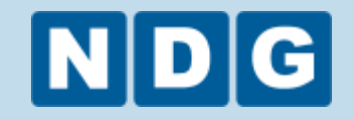

# Network Development Group

## Guide to Scheduling a NETLAB+ Lab Reservation

-

## Accessing the NETLAB+ System

- If this is your first time accessing your NETLAB+ account, please see the Guide to Accessing a NETLAB+ System for important details on configuration prior to first-time use.
- Enter the NETLAB+ URL into a web browser.

(The screenshot below shows an example using "emc.netdevgroup.com". This system was used as an example throughout this guide. The URL that you will be directed to use will vary, depending on curriculum.)

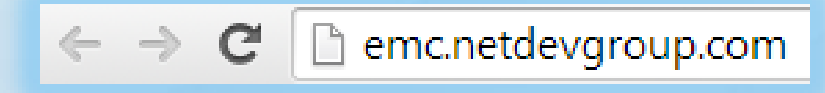

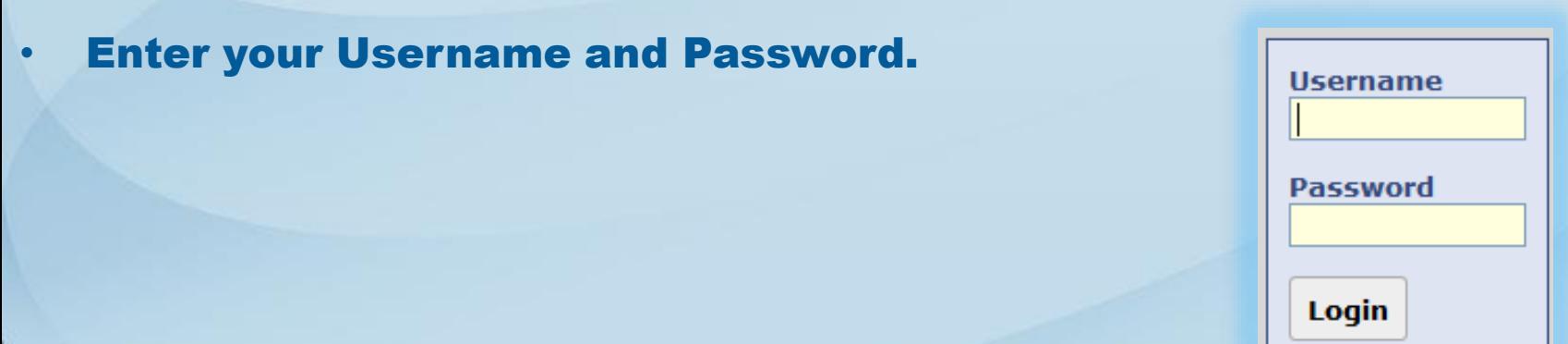

## Verify Java

• On the Remote Access Test page, NETLAB+ will ask for a port test to make sure connectivity can be made between the user and the system. Click Start Remote Access Test.

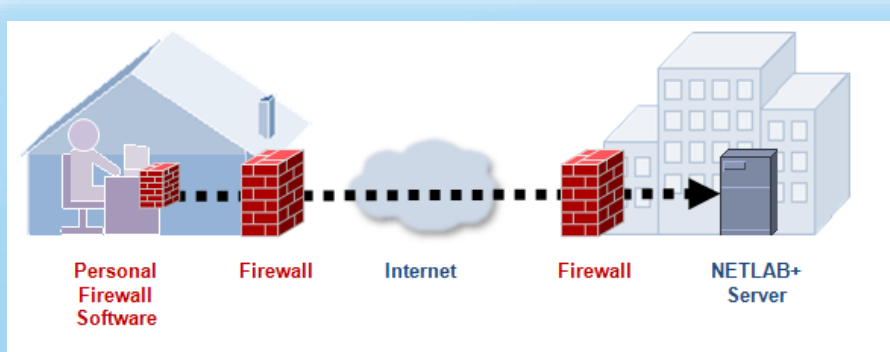

NETLAB+ will now conduct a Remote Access Test to determine if Java is working properly and to ensure your computer can connect to the NETLAB+ server without firewall interference.

After clicking Start below, you may be prompted with security confirmation questions by your browser, by Java, and your personal firewall software.

Please allow the Remote Access Test to download, to run, and let connections proceed.

You may be offered options to "always allow" or "always trust" for this NETLAB+ site. These options may eliminate the need to answer the same security questions each time you login into this NETLAB+ server in the future.

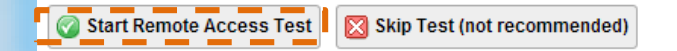

If the remote access test fails, please refer to the *Guide to* Accessing a NETLAB+ System for guidance on resolving configuration issues.

## Scheduler and Class Selection

• The *MyNETLAB* page will now display. To continue moving forward, click on the Scheduler icon.

#### **MyNETLAB**

Scheduler Profile Logout

Welcome to  $NETLAB + \mathcal{B}$ .

### **Lab Reservations**

There are no relevant lab reservations to display at this time.

Refresh this page to check for recently scheduled labs.

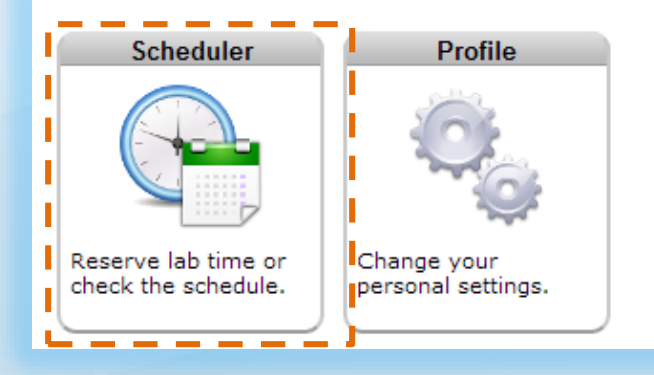

• On the next screen, a class must be selected to reserve lab time. Click on the class name to proceed.

### **Select Class**

You are a member of the following class(es). Please select the class the lab work is for.

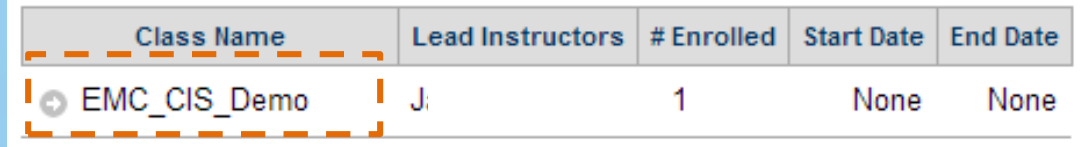

### Select Lab Exercise

### • Available labs will be listed on this page. Select a lab by clicking on the lab name to continue.

### **Select Lab Exercise**

Click  $\odot$  to schedule a lab from the list below.

Click  $\Box$  to preview the lab another window.

The list below only shows labs that can be completed based on the classes you are enrolled in and the installed lab equipment on this system.

The lab exercise you select will determine the pod type, logicial topology, and initial configuration. A lab may be listed more than once if the lab is supported on different installed pod types.

10 minutes of your scheduled lab time limits shown will be used to save your work and prepare the lab for the next time slot.

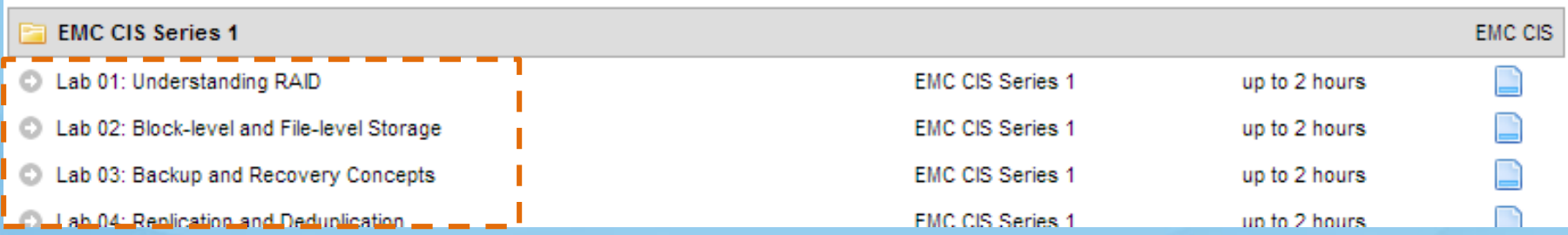

## Select Date / Day to Reserve Lab

• Next, the scheduler will be presented, offering the user to select a specific date and time for a desired lab time.

• At the top, an interactive calendar is available to reserve labs on specific dates.

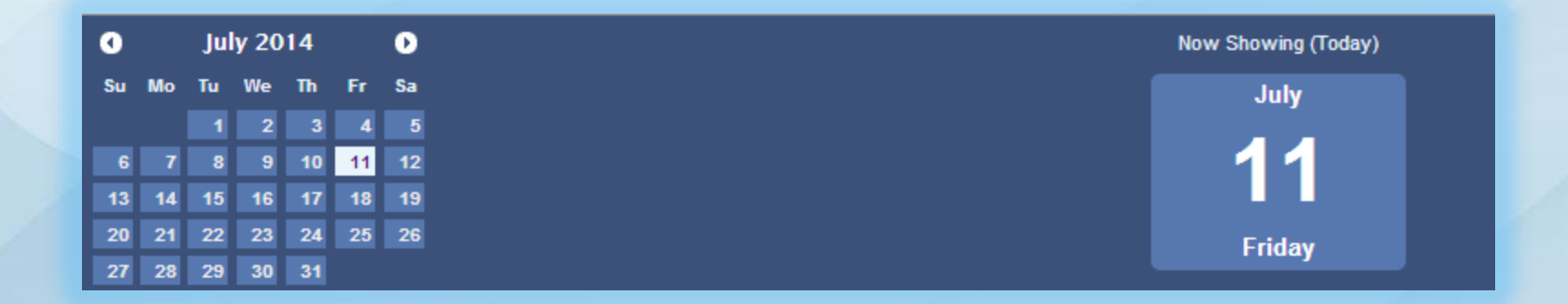

## Select "+" to Specify Time

- Once a date is selected, the attention can now be focused on selecting the time that the lab reservation will be scheduled.
- Multiple pods will be listed, the user is free to schedule lab time on any pod that displays available timeslots. In the screenshot below, several pods are shown with available timeslots, indicated by the "+".

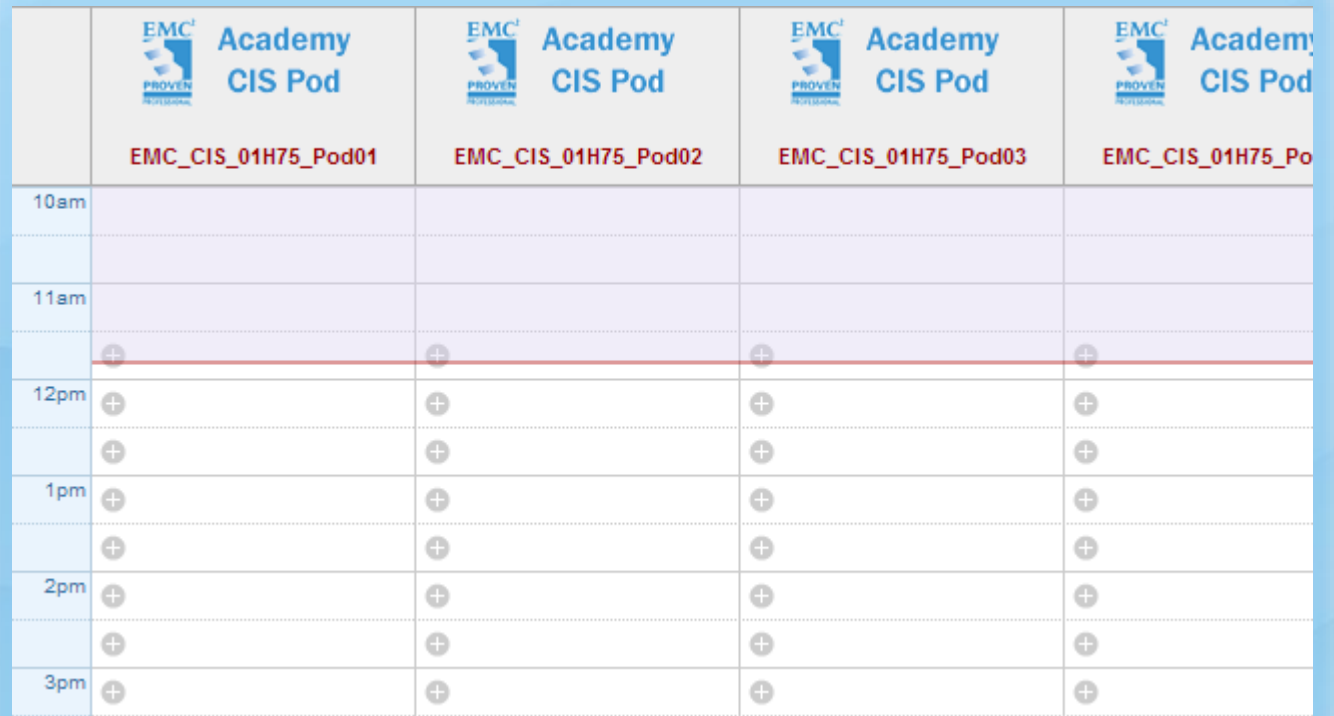

# Scheduling a Lab Reservation

- This example shows that Pod 1 is already reserved from 12pm to 1pm.
- The fields indicated with "+" are available for selection.

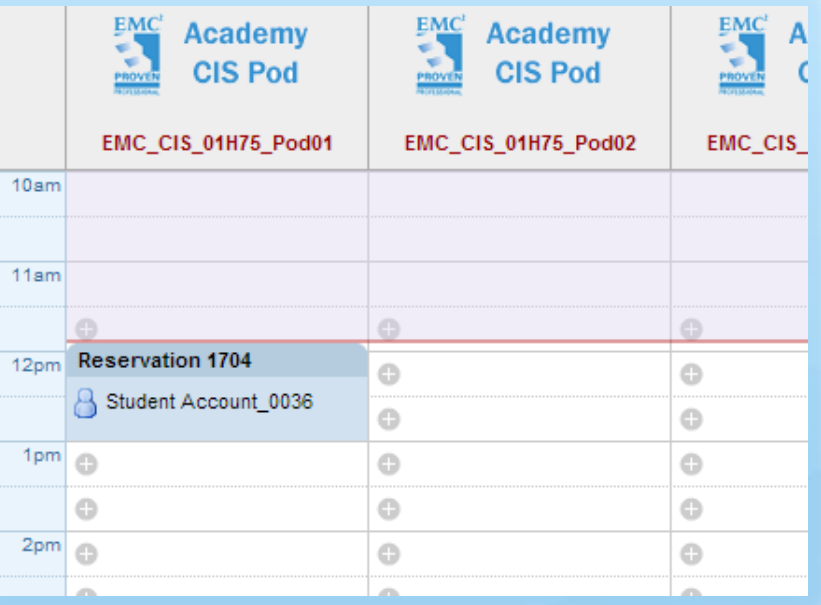

• To schedule a lab reservation, click in the white space area of one of the fields in the column of an available pod indicating the desired time. To make a reservation initiate immediately, click on the red line.

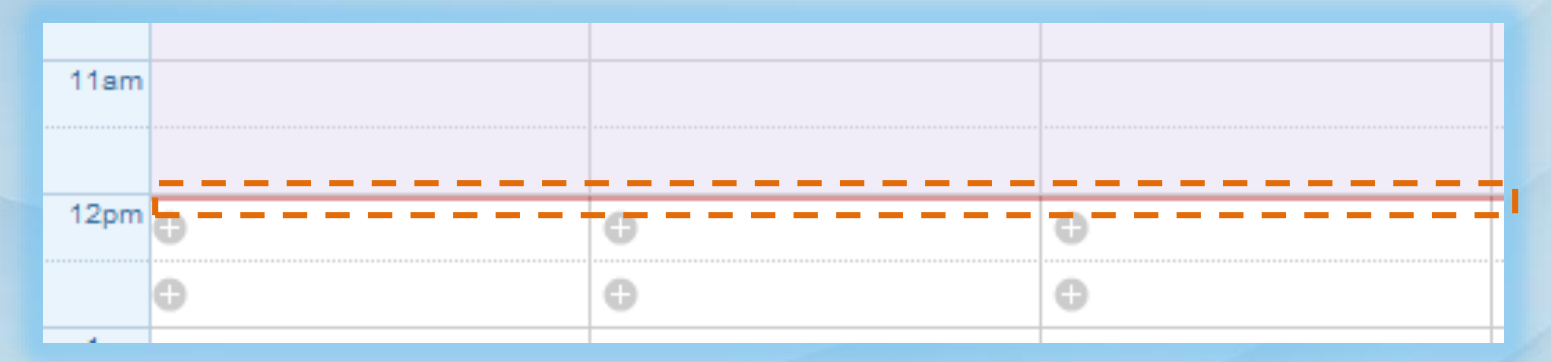

# Verifying Reservations

• A new reservation window will open. You may have the option to make adjustments to the End Time. Click the OK button to finalize the reservation.

Click I'm Done t

continue.

### **New Reservation**

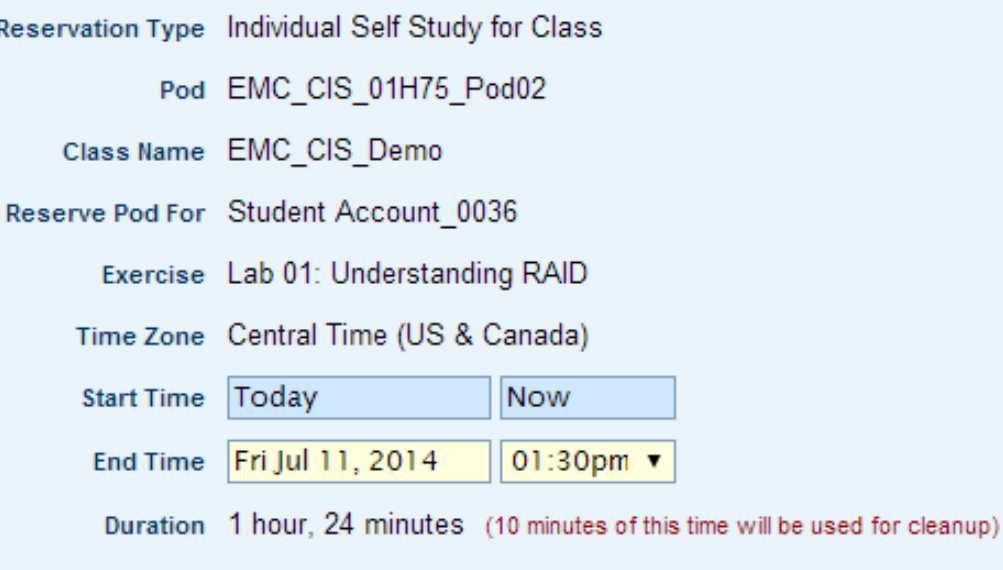

×

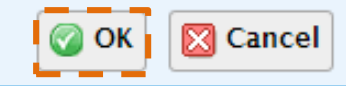

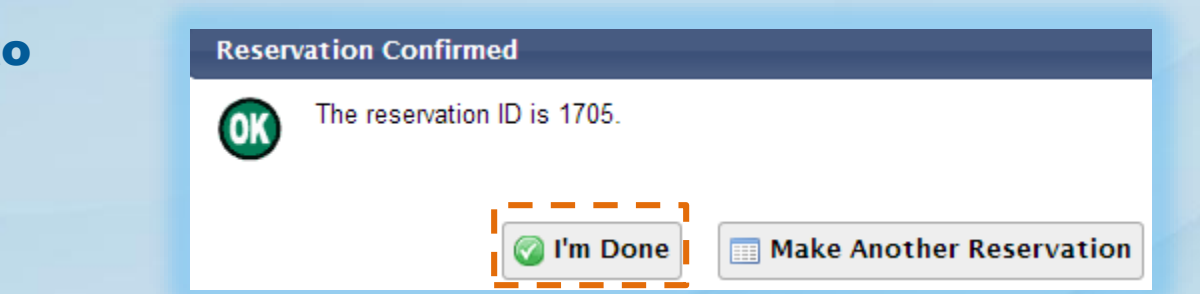

# At the Reserved Time, Enter Lab

• The user will be returned to their *MyNETLAB* interface. The newly made reservation will appear under Lab Reservations. At the scheduled time, click on the Enter Lab button to start the pod (it may be necessary to click "Refresh" to update the screen).

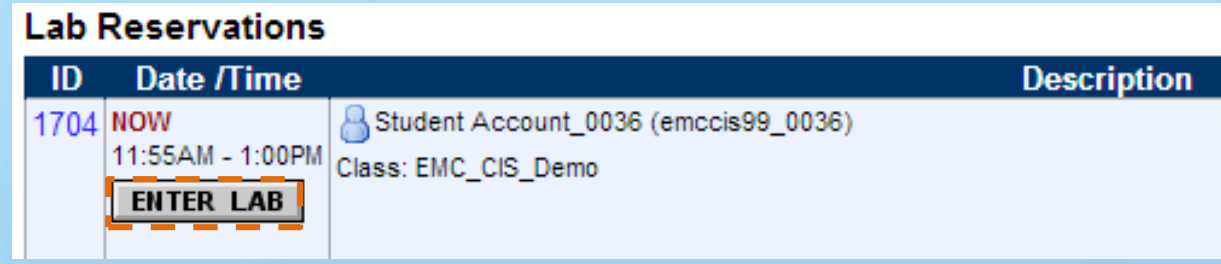

• Depending on the curriculum, the user will be presented with different lab topologies. Open the lab document by clicking on Show Lab Content below the topology to receive instructions on how to proceed with the lab curriculum.

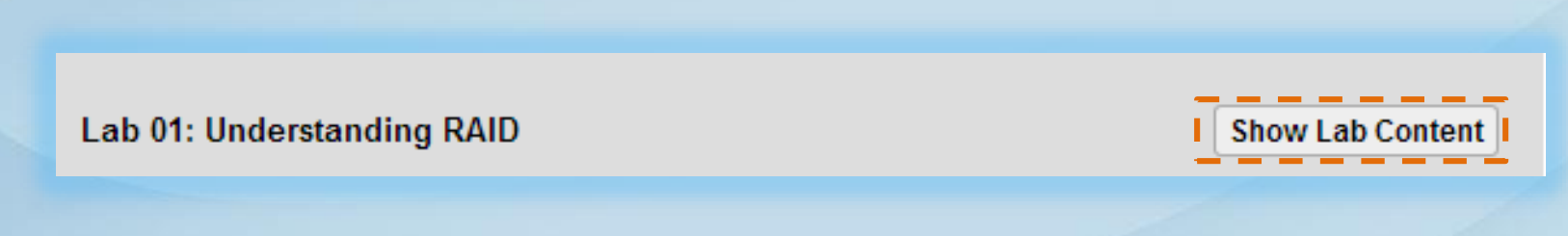